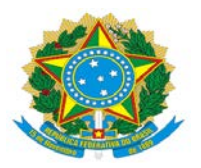

**MINISTÉRIO DA EDUCAÇÃO UNIVERSIDADE FEDERAL DE OURO PRET**O **SISBIN - SISTEMA DE BIBLIOTECAS E INFORMAÇÃO BIBLIOTECA DIGITAL DE TCC - www.monografias.com.br**

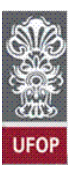

# **TUTORIAL PARA PROFESSOR ORIENTADOR:**

 **Abertura de processo "** *Graduação - Trabalho de Conclusão de Curso***" no Sistema Eletrônico de Informações (SEI)** 

> **Elaborado por:** Cristiane Maria da Silva **Revisado por :** Gracilene Maria de Carvalho Bibliotecárias/SISBIN

**Ouro Preto, 2019**

# **SUMÁRIO**

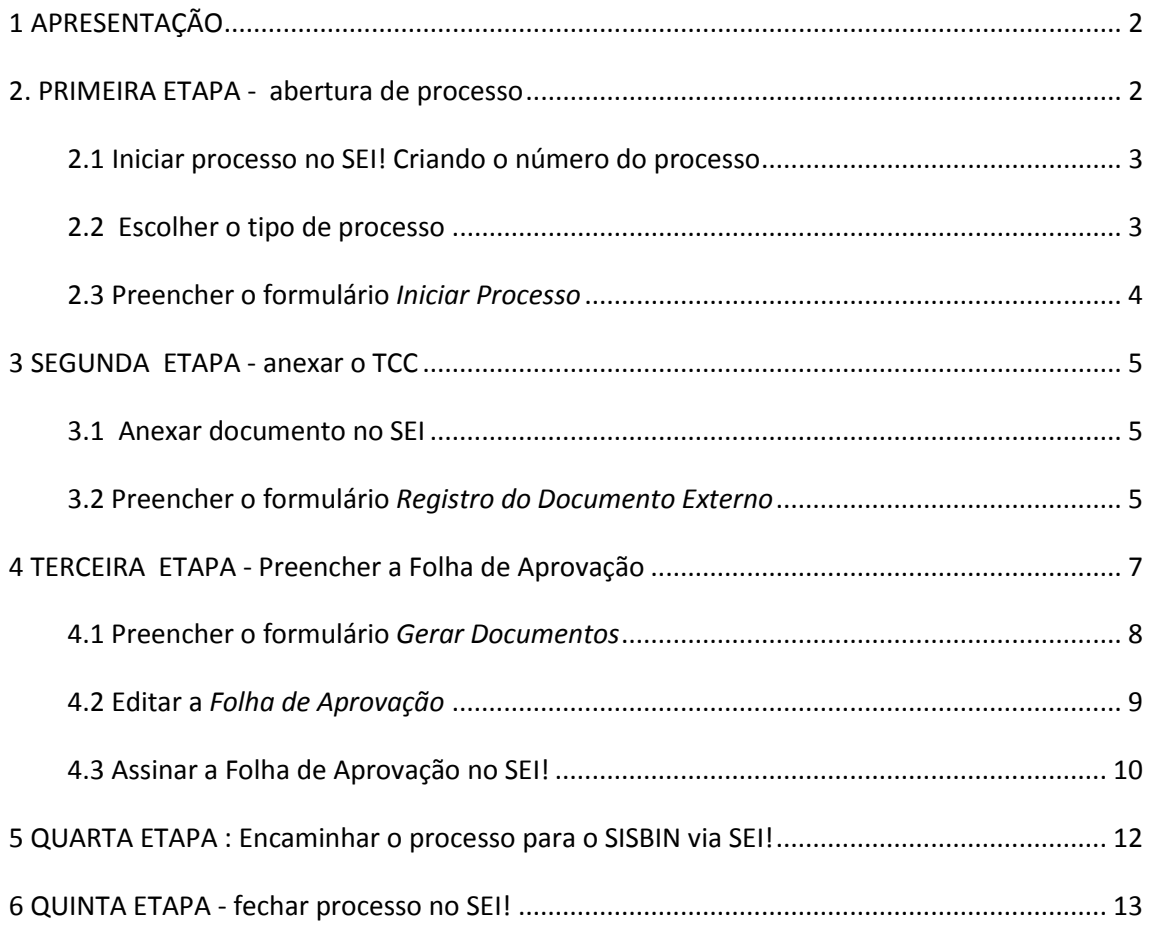

# <span id="page-2-0"></span>**1 APRESENTAÇÃO**

Este documento tem como objetivo orientar professores/orientadores na abertura de processos junto ao Sistema Eletrônico de Informações (SEI).

## **1.1 Informações importantes do Processo "Graduação: Trabalho de Conclusão de Curso"**

- ➢ O Processo "Graduação: Trabalho de Conclusão de Curso" inicia-se no departamento do professor orientador. Ele irá anexar o TCC (PDF) e preencher e assinar a Folha de Aprovação certificando a composição da banca, data de defesa e a versão revisada do TCC.
- ➢ Após a assinatura da Folha de Aprovação, o professor orientador encaminhará o processo ao SISBIN que irá validar e autorizar a disponibilização do TCC na Biblioteca Digital de TCC (BDTCC).
- ➢ Após validação, o SISBIN irá emitir um parecer ao professor contendo o link do TCC na BDTCC/RI e retornará o processo ao professor orientador.
- $\geq 0$  professor orientador irá concluir o processo.

O professor da disciplina de Trabalho de Conclusão de Curso deverá assinar e realizar as atividades do professor orientador **somente nos casos especificados por cada colegiado** e/ou quando o professor orientador não possuir vínculo com a UFOP, **especificando sua função na folha de aprovação**. Dúvidas ou dificuldades com o processo de submissão serão atendidas *preferencialmente* pelo e-mail [<monografias@ufop.edu.br>](mailto:monografias@ufop.edu.br). Ao entrar em contato por e-mail com a equipe da BDTCC, gentileza informar o seu nome completo e o seu curso.

# <span id="page-2-1"></span>**2. PRIMEIRA ETAPA - abertura de processo**

Acesse o Portal **MinhaUFOP** (www.ufop.br) e na aba **Administração**, acesse o **Sistema Eletrônico de Informações – SEI**!

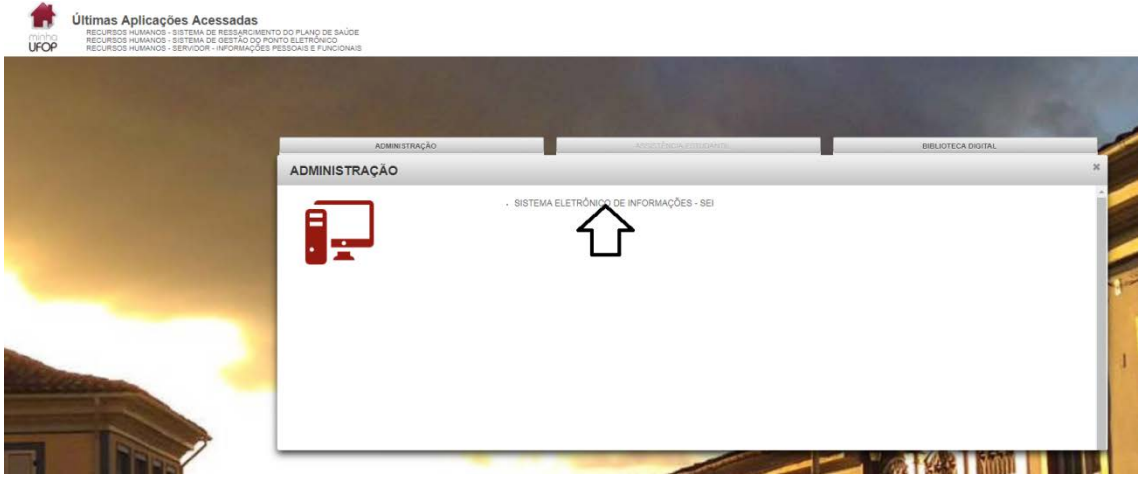

# <span id="page-3-0"></span>**2.1 Iniciar processo no SEI! Criando o número do processo:**

Para a abertura de um processo, deve ser selecionada a opção "**Iniciar Processo**" no menu principal:

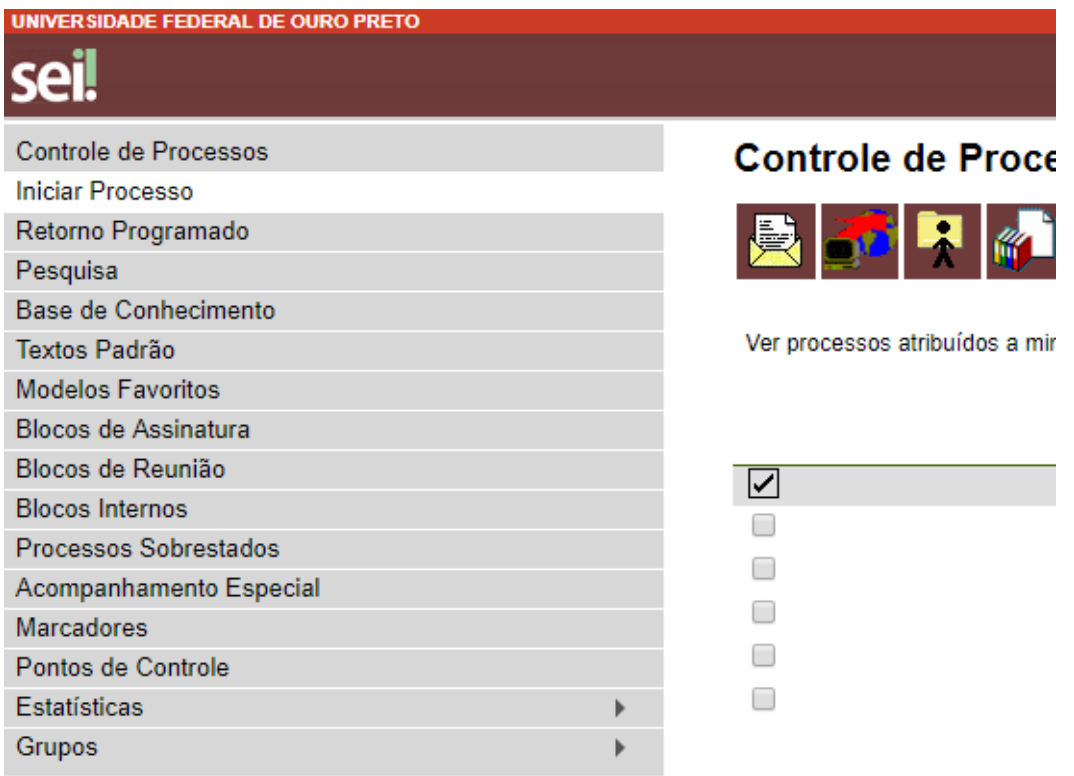

# <span id="page-3-1"></span>**2.2 Escolher o tipo de processo**

Na tela **Iniciar Processo,** escolha o tipo de processo desejado, ou seja, "**Graduação: Trabalho de conclusão de curso**". Se ele não aparecer na primeira tela,

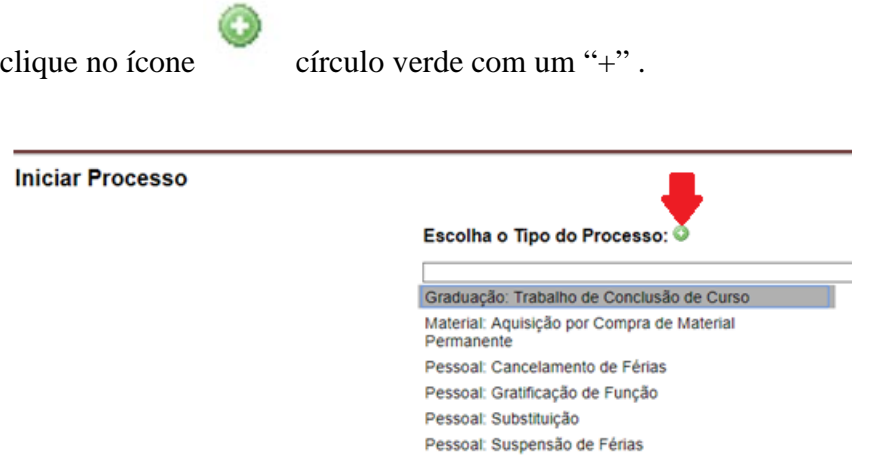

### <span id="page-4-0"></span>**2.3 Preencher o formulário** *Iniciar Processo*

- ➢ **Campo tipo do processo**  Já vem preenchido.
- ➢ **Em especificações:** colocar o tipo de trabalho mais o nome do(a) aluno(a)/autor(a) do trabalho. Exemplo: TCC Cristiane Maria da Silva.
- ➢ **Classificação por assunto**: Já vem preenchido.
- ➢ **Interessado**: Sistema de Bibliotecas e Informações (SISBIN)
- ➢ **Observação desta unidade**: Colocar as informações que o orientador julgar

necessário.

**Iniciar Processo** 

➢ **Nível de acesso:** Marcar Público

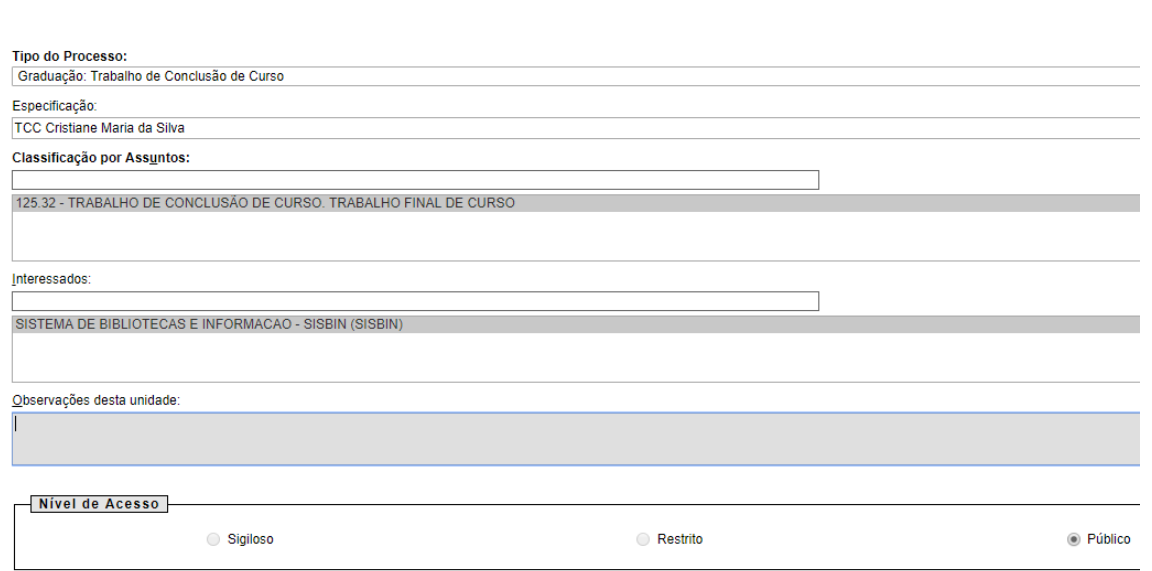

Após preencher os campos, clicar em "**salvar**". Há duas opções de salvamento, uma na parte superior e outra na parte inferior.

Então, será gerado o número do processo.

## Exemplo: 23109.201024/2019-90

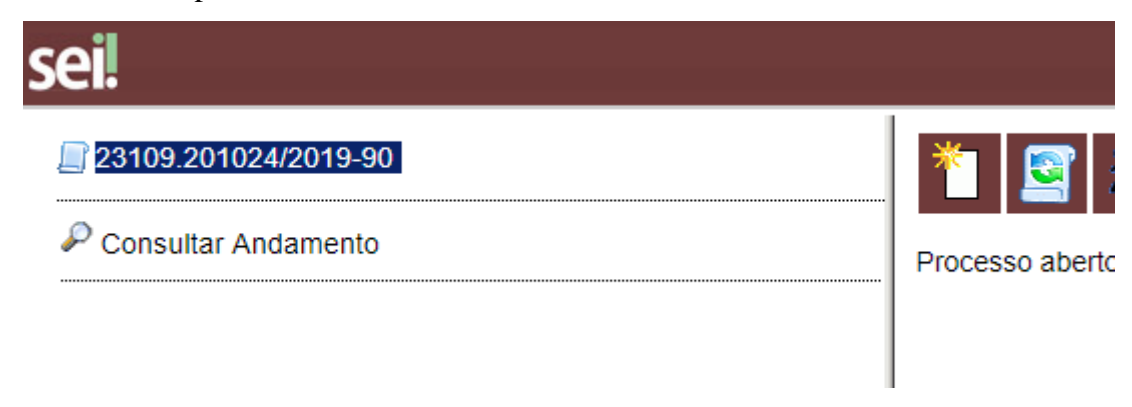

## <span id="page-5-0"></span>**3 SEGUNDA ETAPA - anexar o TCC**

#### <span id="page-5-1"></span>**3.1 Anexar documento no SEI**

Na parte superior da tela, há uma gama de ícones referentes ao processo. A inclusão de documentos se dá por meio do ícone que tem a aparência de uma folha de papel com um brilho no canto superior.

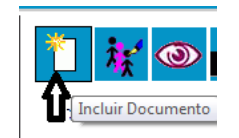

Na tela **Gerar Documento,** escolha o tipo de documento **Externo. (**Atenção! Somente se você escolher " Externo" que terá a possibilidade de anexar o PDF**).** 

#### **Gerar Documento**

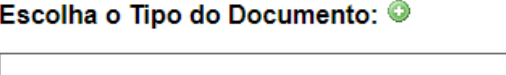

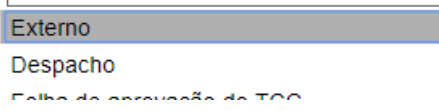

#### <span id="page-5-2"></span>**3.2 Preencher o formulário** *Registro do Documento Externo*

**Tipo de document**o: clicar em outros.

**Tipo do Documento:** 

Lancamento no COMPRASNET Memorando Minuta do Contrato Nota de Empenho Nota Fiscal OFÍCIO Orçamentos Ordem Bancária **Outros** 

- ➢ **Número/Nome na Árvore:** Não precisa preencher
- ➢ **Data do documento**: a data do dia de inclusão do documento no SEI
- ➢ **Formato**: documentos nato-digitais
- ➢ **Remetente:** nome do "**Orientador(a)"**
- ➢ **Interessado:** Sistema de Biblioteca e Informação (SISBIN)
- ➢ **Classificação de assuntos**: digitar as iniciais da palavra trabalho irá aparecer a opção de "**Trabalho de Conclusão de Curso**"
- ➢ **Observações desta unidade:** Colocar o nome do aluno
- ➢ **Nível de acesso**: desejável ser "**Público"**
- ➢ **Anexar um arquivo:** Anexar o PDF do TCC

#### **Registrar Documento Externo**

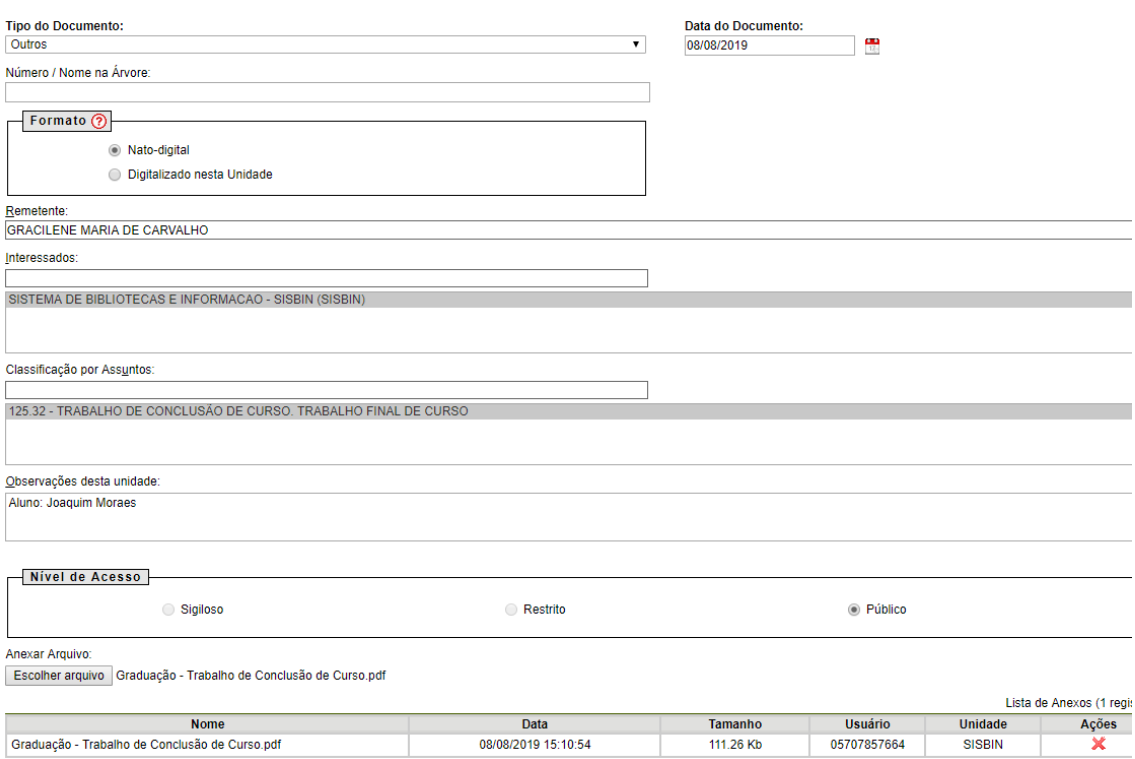

**Confirmar os dados**: clique na aba confirmar dados.

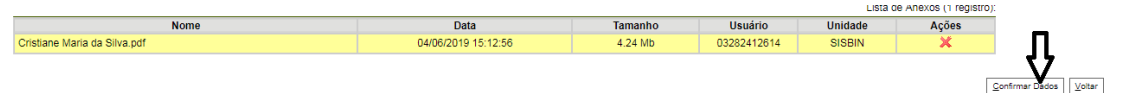

Documento anexado com sucesso.

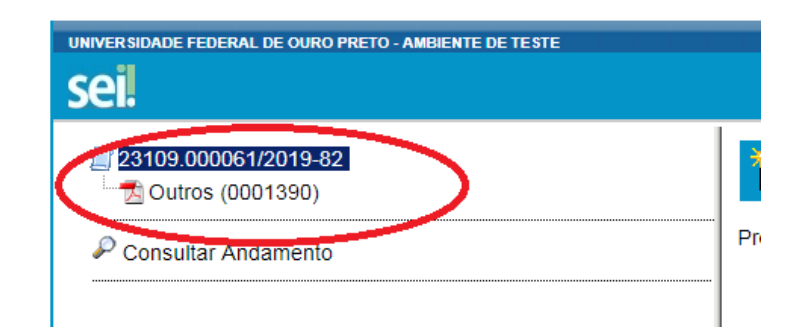

# <span id="page-7-0"></span>**4 TERCEIRA ETAPA - Preencher a Folha de Aprovação**

Clique no número do processo

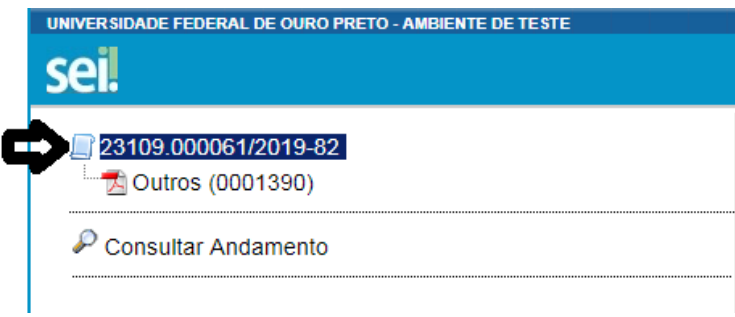

Selecione nos ícones superiores a folha de papel com um brilho no canto superior e em seguida **Escolha o tipo do documento,** escolha "**Folha de aprovação do TCC**" (clicar

no círculo verde com um "+" para abrir as opções de documentos).

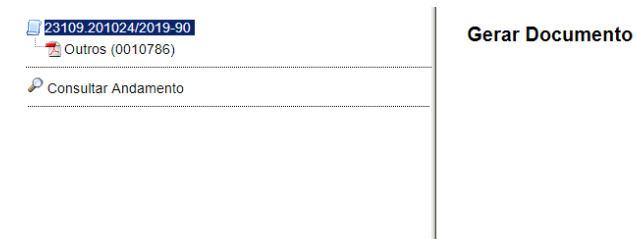

Escolha o Tipo do Documento: ©

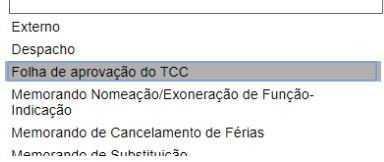

#### <span id="page-8-0"></span>**4.1 Preencher o formulário** *Gerar Documentos*

- ➢ **Texto inicial:** clique em **Nenhum**
- ➢ **Descrição:** TCC Cristiane Maria da Silva.
- ➢ **Interessado**: Sistema de Bibliotecas e Informações ( SISBIN)
- ➢ **Classificação por assunto**: Trabalho de Conclusão de Curso
- ➢ **Observação desta unidade**: Colocar as informações que o orientador julgar necessárias
- ➢ **Nível de acesso:** Marcar Público

#### **Gerar Documento**

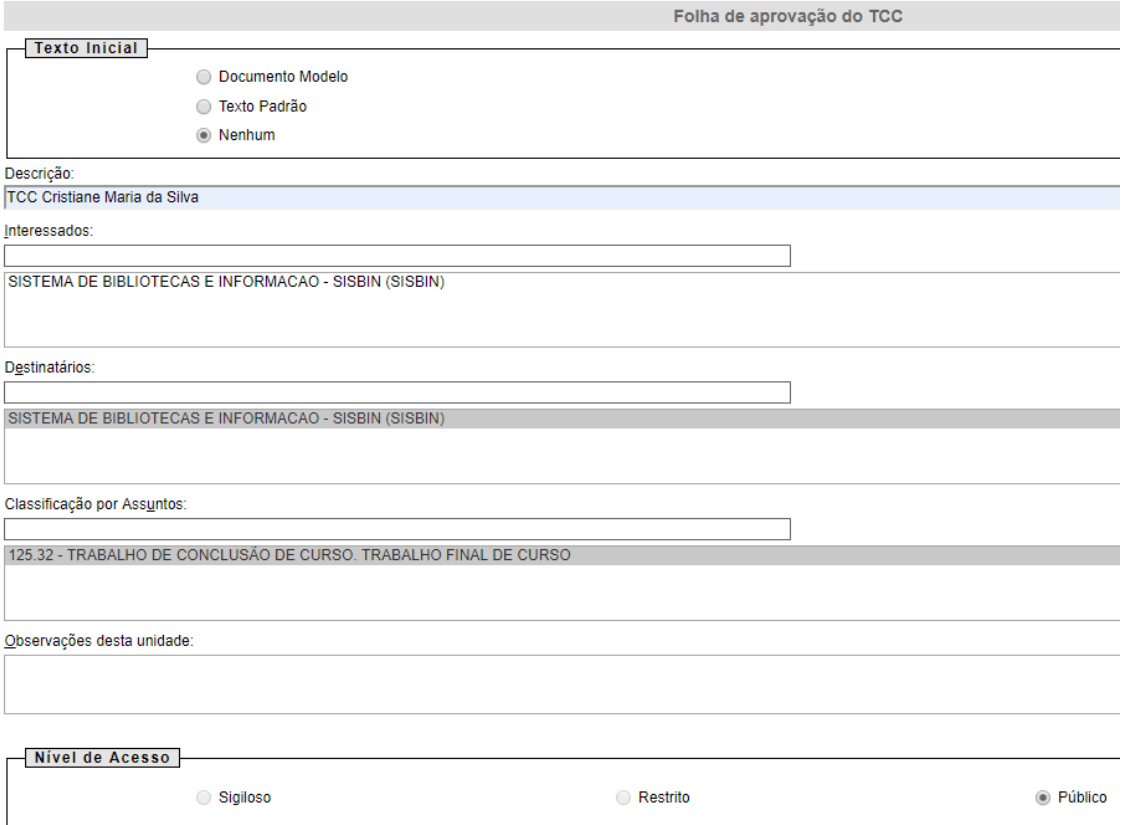

Clique em confirmar e, **automaticamente**, abrirá a folha de aprovação para preenchimento.

Caso seja necessário editar o documento, clique no ícone que parece um pergaminho, ícone "**Editar conteúdo**" **disponível na barra de menu da tela do** documento.

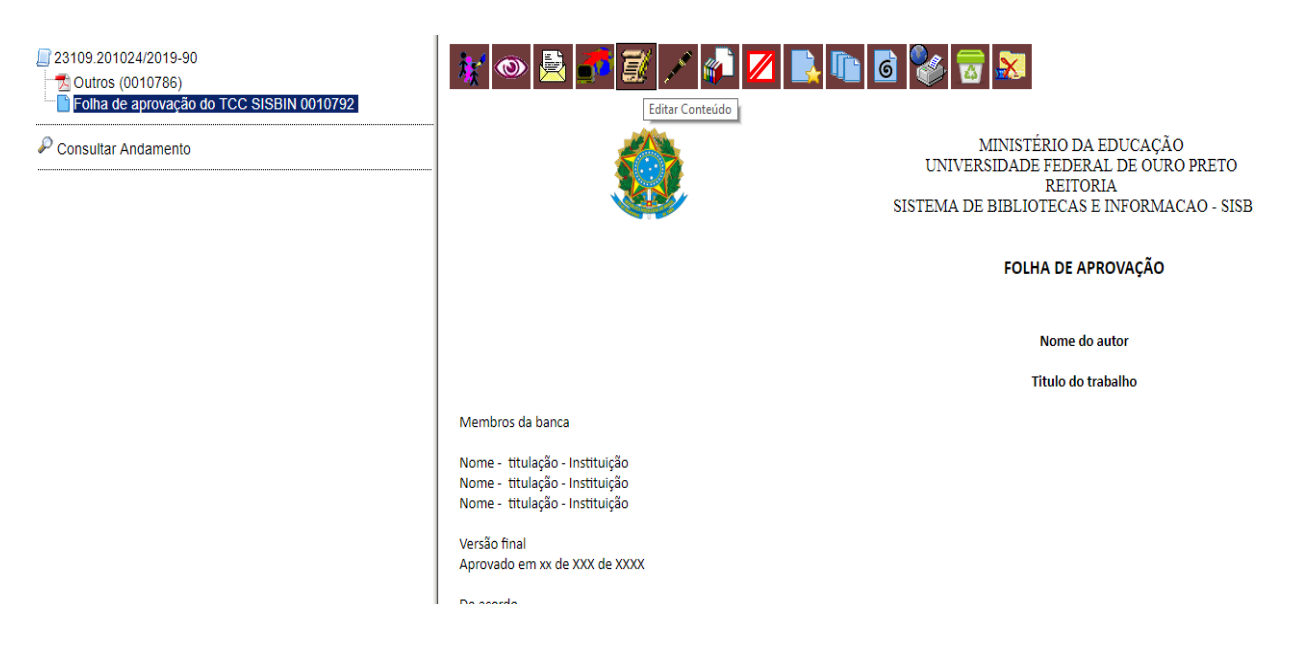

## <span id="page-9-0"></span>**4.2 Editar a** *Folha de Aprovação*

- ➢ Nome do Autor;
- ➢ Título do trabalho;
- ➢ Nome dos membros da banca titulação instituição à qual pertence o membro da banca.

Versão final, Aprovado em:

#### **Preencher a data da defesa da TCC.**

**Orientador:** nome do professor(a) orientador(a) do trabalho ou o nome do professor (a) da disciplina Monografia.

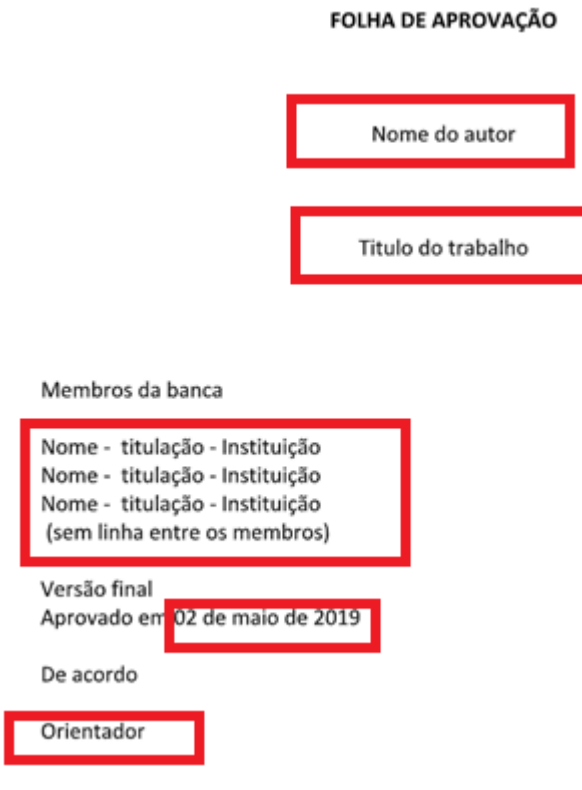

Após realizar as alterações, o usuário deverá clicar em "**Salvar**". Caso necessite Editar Conteúdo alterar alguma informação, basta continuar a edição do documento

## <span id="page-10-0"></span>**4.3 Assinar a Folha de Aprovação no SEI!**

**Atenção!** Uma vez assinado o documento não permitirá novas alterações.

A assinatura poderá ser feita de duas formas. A primeira opção: Assinar documento após salvar. Clique em "**Assinar**" que fica do lado da opção *salvar.* 

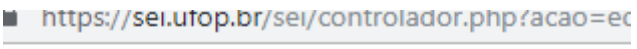

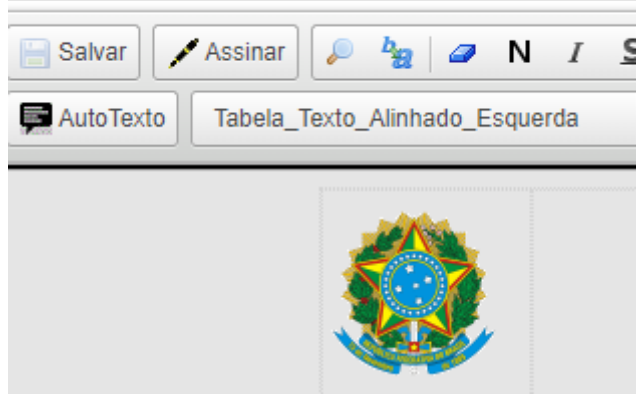

Ou após editar o documento, fechá-lo, e no grupo de ícones que ficam na parte de cima da tela acessar

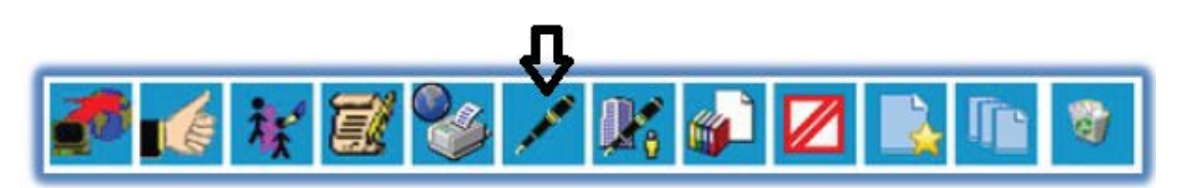

A assinatura será realizada mediante digitação da sua senha da "M**inhaUFOP.** 

Após "Assinar**"** o documento, o orientador ou professor da disciplina deverá "**Salvar em** 

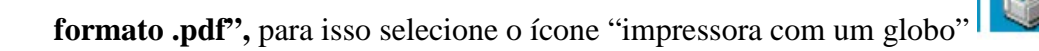

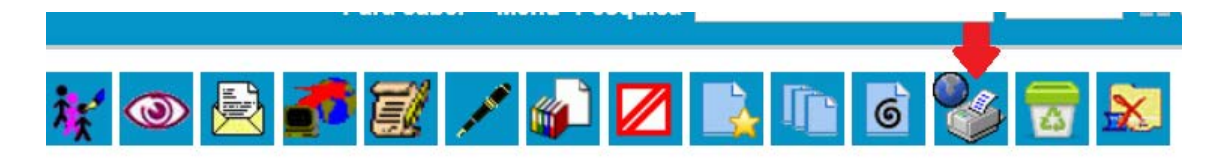

Quando abrir a página para impressão, altere a opção de impressão para salvar em PDF.

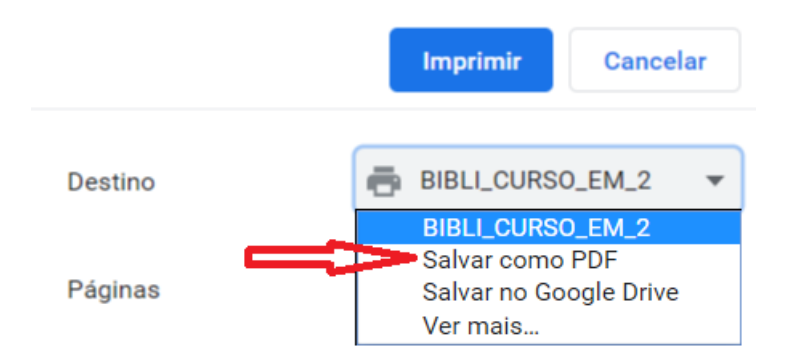

Outra opção para salvar é selecionar o número do processo e escolher no menu a opção de

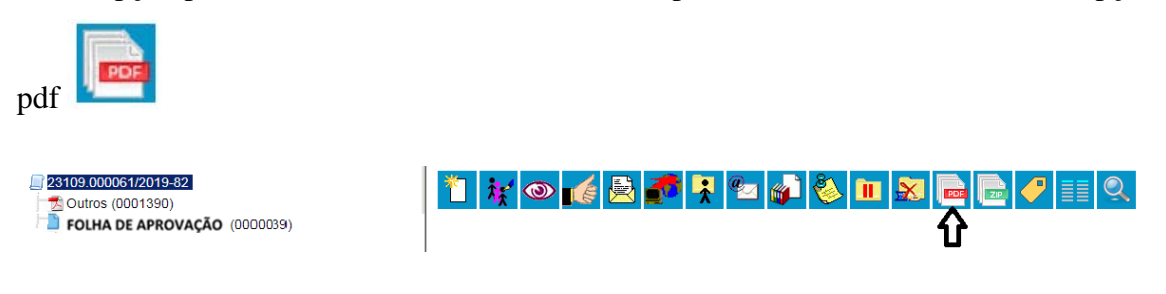

O sistema irá gerar a página informando quais documentos serão convertidos. Desmarcar a opção outros deixando apenas a **"Folha de aprovação"** selecionada.

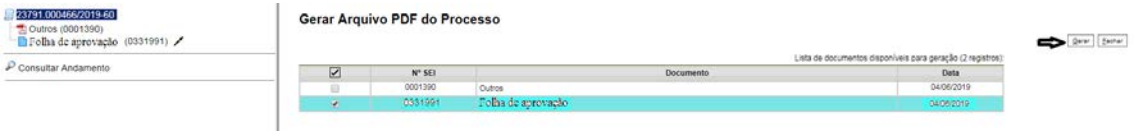

Após gerar o .pdf do processo, **remeter** por e-mail a "**Folha de aprovação"** ao aluno que deverá anexá-la ao TCC após a ficha catalográfica.

O orientador ou o professor da disciplina poderá enviar o e-mail através de seu e-

mail institucional ou selecionando a opção do ícone de envelope com um @ encima

Deverão ser preenchidos os dados para envio e o arquivo já estará anexado automaticamente. Clicar em enviar.

# <span id="page-12-0"></span>**5 QUARTA ETAPA : Encaminhar o processo para o SISBIN via SEI!**

Para efetuar o envio, é necessário clicar no "**número do processo**" ou na caixa de seleção ao lado do número. Deve ser selecionado o ícone ...

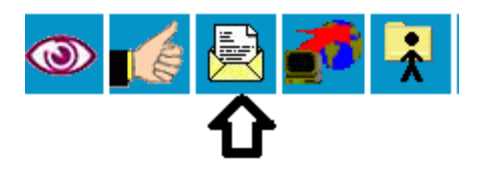

.

Na tela seguinte, deverá ser informada a unidade de destino do processo, no caso "**SISBIN**".

 $a_{\mathcal{A}}$ 

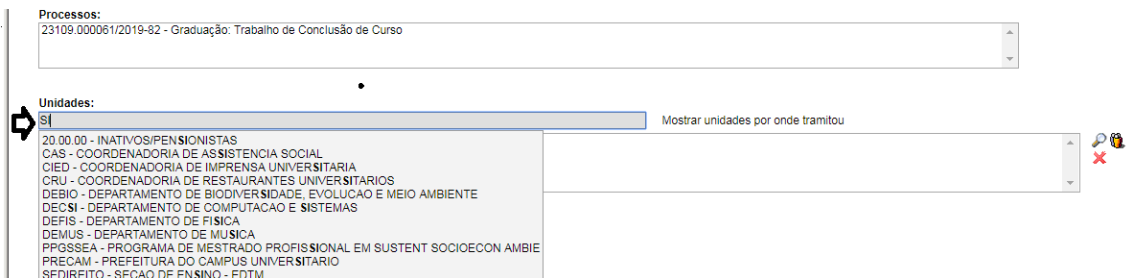

No campo abaixo, selecionar "**Manter o processo na unidade atual**" e "**Enviar e-mail de notificação**". O processo deverá ser enviado para a unidade SISBIN e permanecer aberto na atual. Desse modo, é possível a edição e verificação de atualizações em mais de uma unidade ao mesmo tempo.

Manter processo aberto na unidade atual

Remover anotação

Enviar e-mail de notificação

Clicar em "**Enviar**".

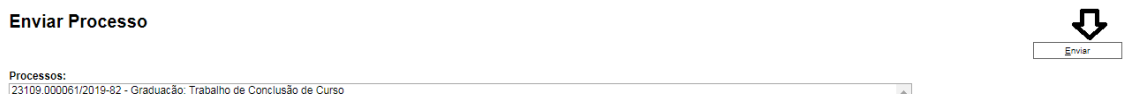

# **ATENÇÃO**

O processo deverá permanecer aberto até que o aluno realize o auto-arquivamento na Biblioteca Digital de TCC [<https://www.monografias.ufop.br/>](https://www.monografias.ufop.br/)>. A equipe da BDTCC irá enviar um parecer via SEI! para o professor orientador contendo o link no qual o material estará disponível para o orientador e para o aluno.

## <span id="page-13-0"></span>**6 QUINTA ETAPA - fechar processo no SEI!**

**Após o envio do MEMORANDO pela equipe do RI,** o professor/orientador poderá **fechar** o processo no SEI!

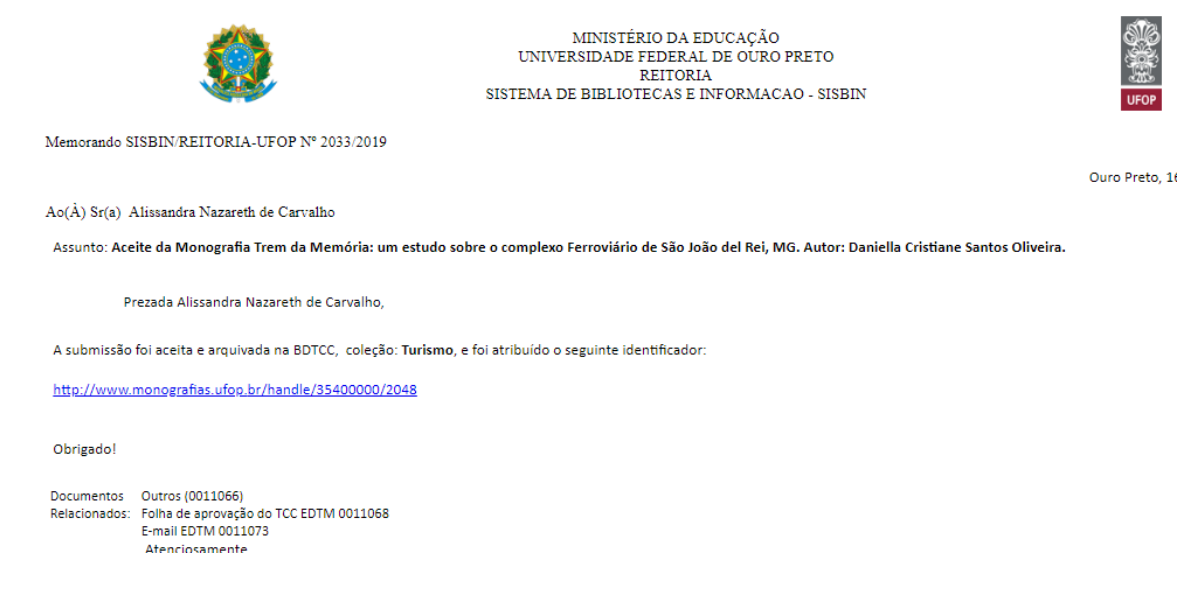

Para realizar essa tarefa deverá acessar o número do processo, acessar o ícone

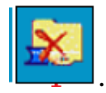

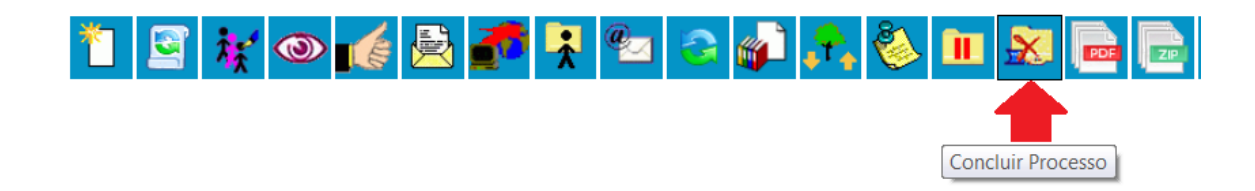

Após esse processo, irá aparecer a seguinte informação: "Processo não possui andamentos abertos".

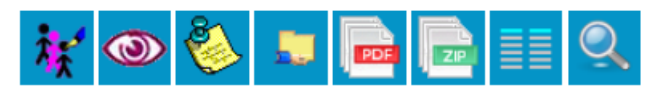

Processo não possui andamentos abertos.

Assim está finalizado o processo SEI!